# Vejledning til geotagging i Bornholmske Billeder

Kære bruger

Her følger en vejledning til opmærkning af geopunkter i Bornholmske Billeder, således der vises kort under det enkelte arkivalie, og arkivaliet kommer med som punkt på den samlede kortvisning.

Metoden er simpel på den måde, at den eneste information, der skal til, er en kommasepareret talstreng angivet som "lændegrad, breddegrad". Vejledningen her hjælper dig til at finde netop den information.

Før du begynder, er det vigtigt at vide, hvilke arkivalier, vi ønsker at geotagge med koordinater. I hovedreglen kan alt, som kan identificeres til et bestemt sted, geotagges. Geotagging behøver ikke være et nøjagtigt sted, men kan også være en by eller et område, hvis man ikke kan identificere gaden eller stedet nærmere. Det er OK, at angive upræcise koordinater!

#### **Disse typer må ikke geotagges:**

- Steder uden for Bornholm, Christiansø og det umiddelbare farvand
- Portrætfotos fra et atelier
- Produktfotos fra virksomheder

Følgende skridt tages – Se næste side

### **1. Gå til Google Maps:<https://www.google.dk/maps>**

### **2. Find stedet, du ønsker at geotagge, og højreklik på stedet. Vælg dernæst "Hvad er der her?"**

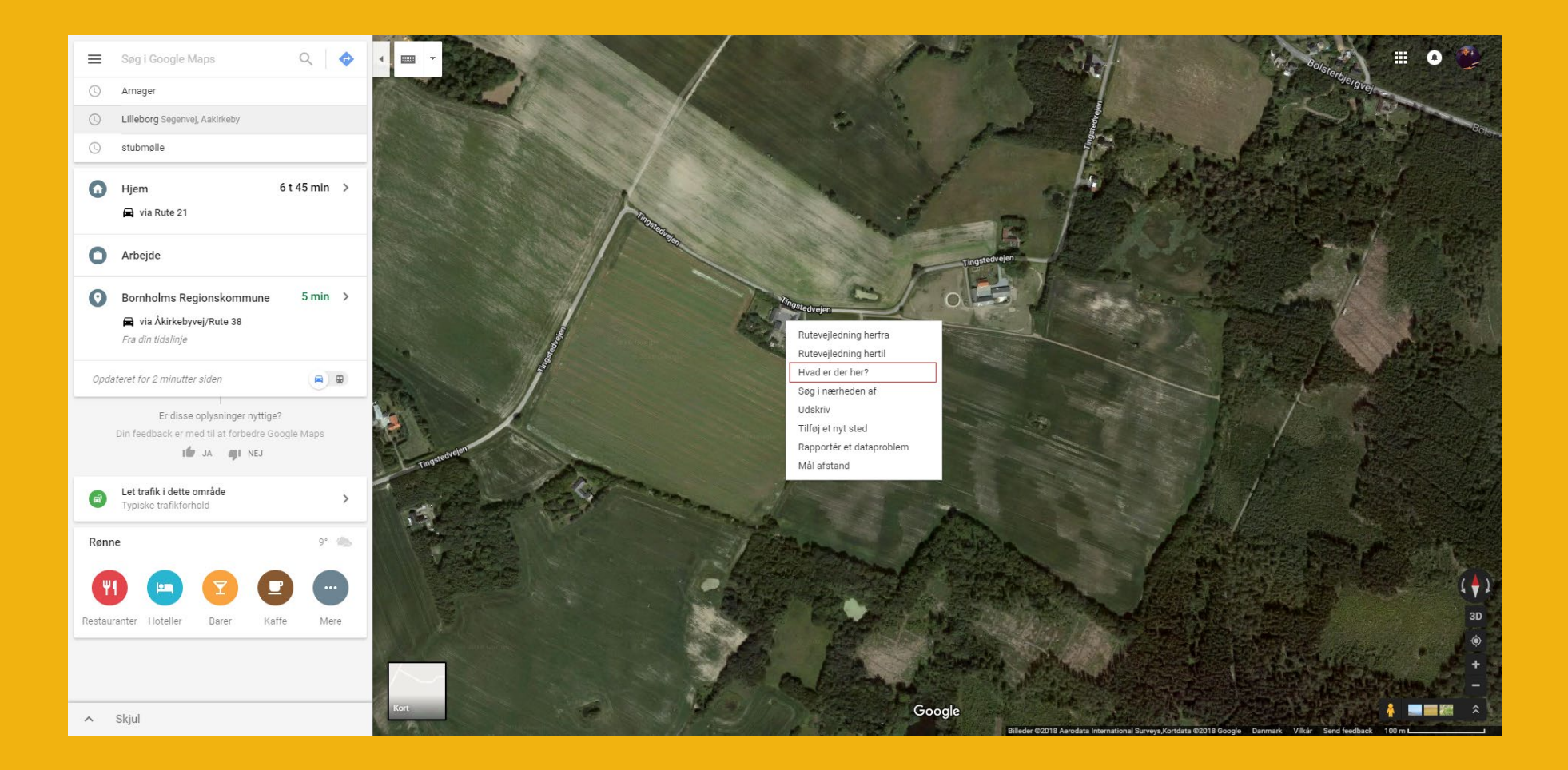

### **3. En lille pop-up viser sig i bunden af kortet, og her skal du trykke på koordinaterne nederst.**

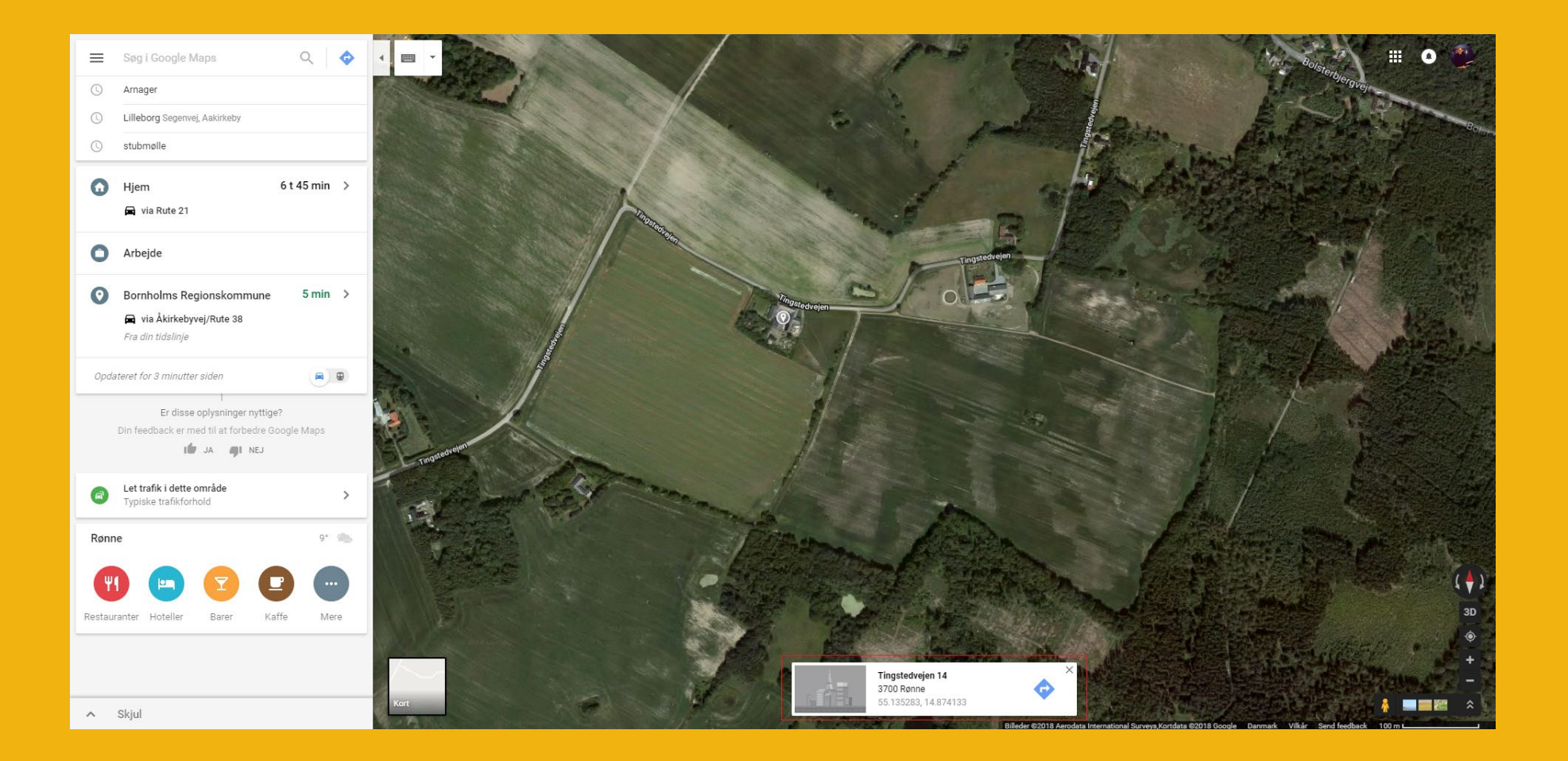

**4. Menuen til venstre viser nu information om geopunktet, og du skal her kopiere længde- og breddegradskoordinaterne fra en af de to rødmarkerede bokse (se herunder).**

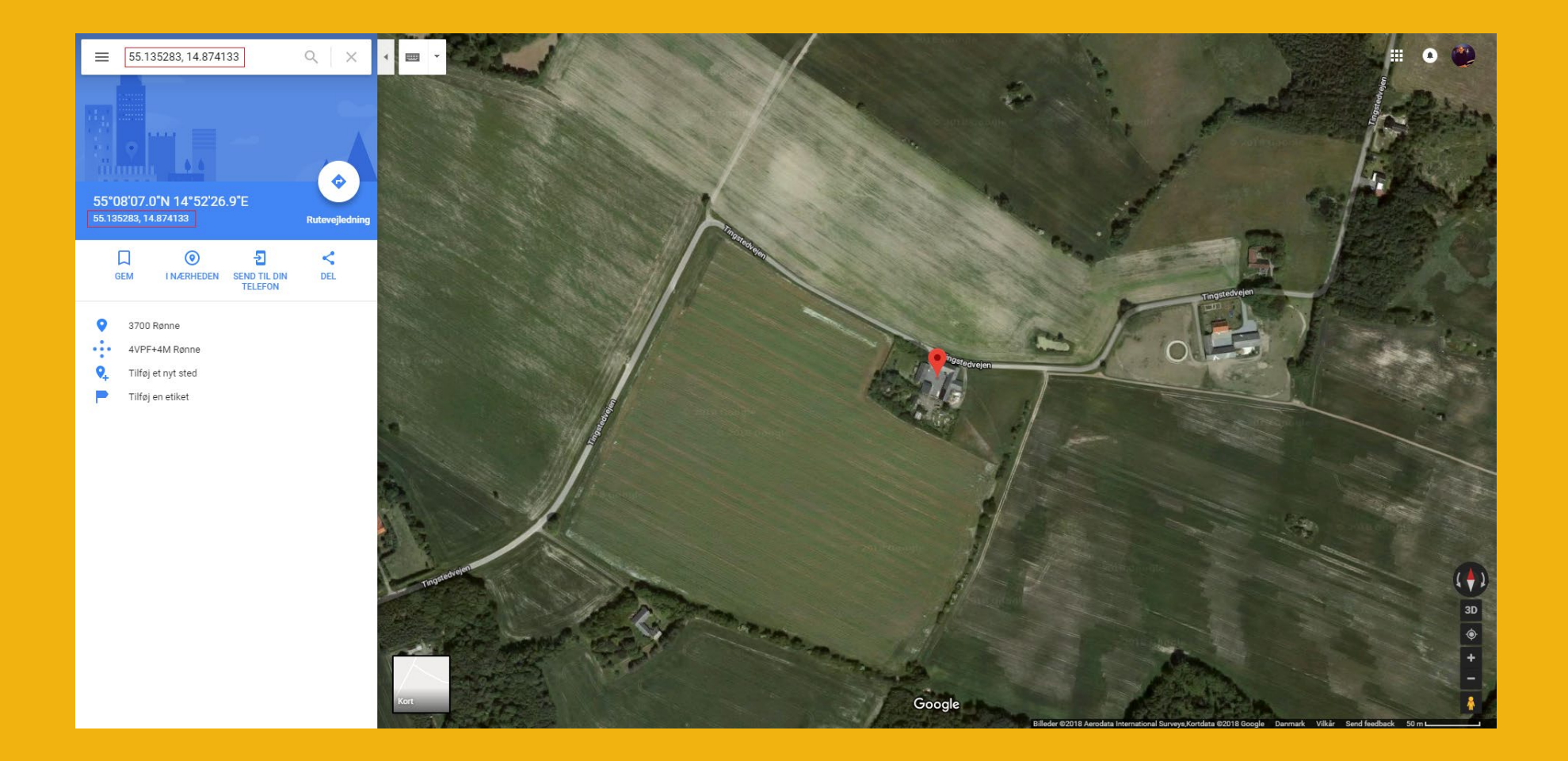

**5. Find arkivaliet i webklienten til Bornholmske Billeder, som du ønsker at give geodata, og tryk på "Edit".**

**5.1 Alternativt tryk på ikonet til "send kommentar" på bornholmskebilleder.dk og send os dine koordinater. Vi vil herefter tilknytte koordinaterne.**

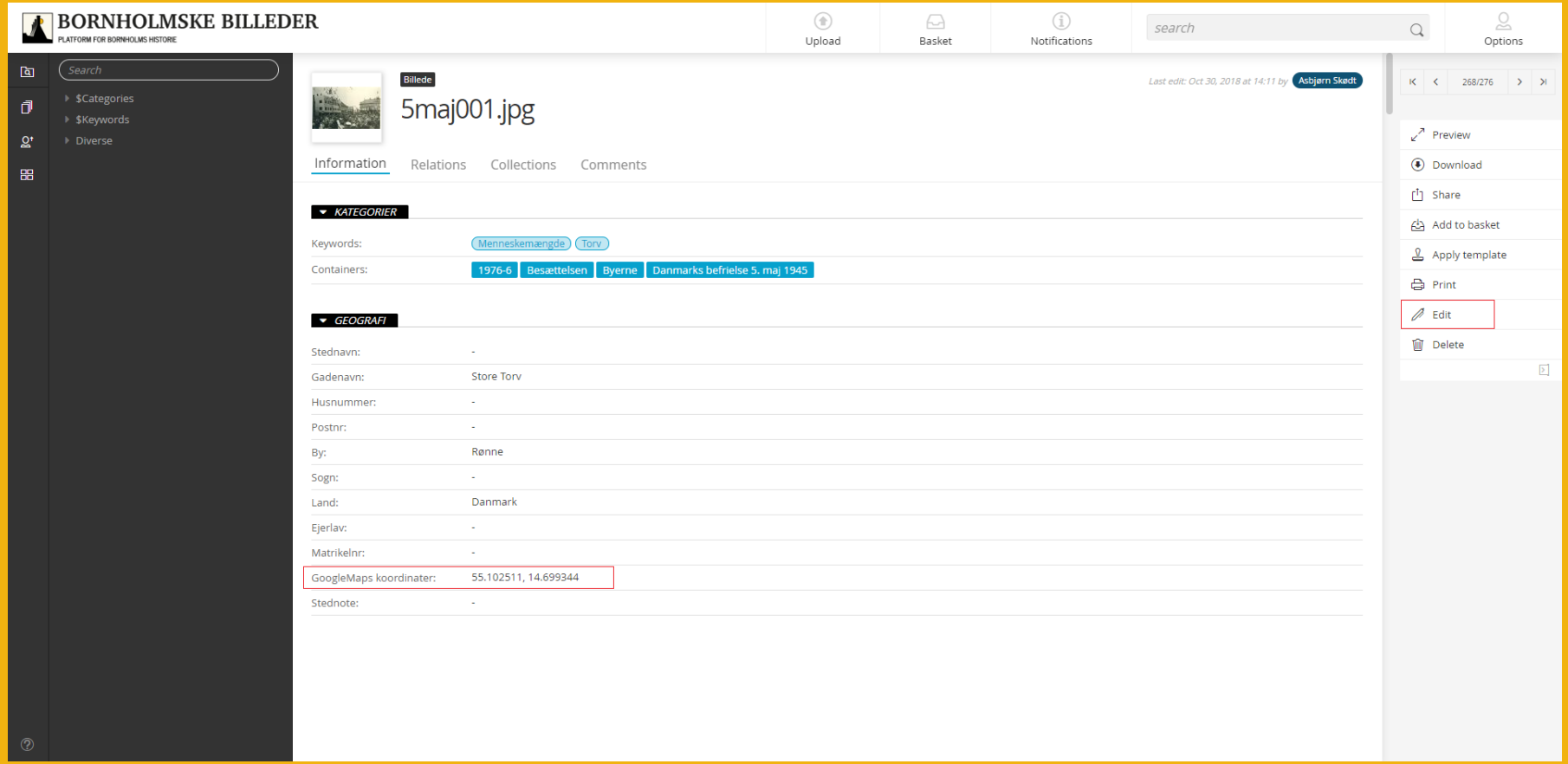

## **6. Indsæt dernæst koordinaterne i feltet "GoogleMaps-koordinater" og vælg herefter gem. Du er nu færdig!**

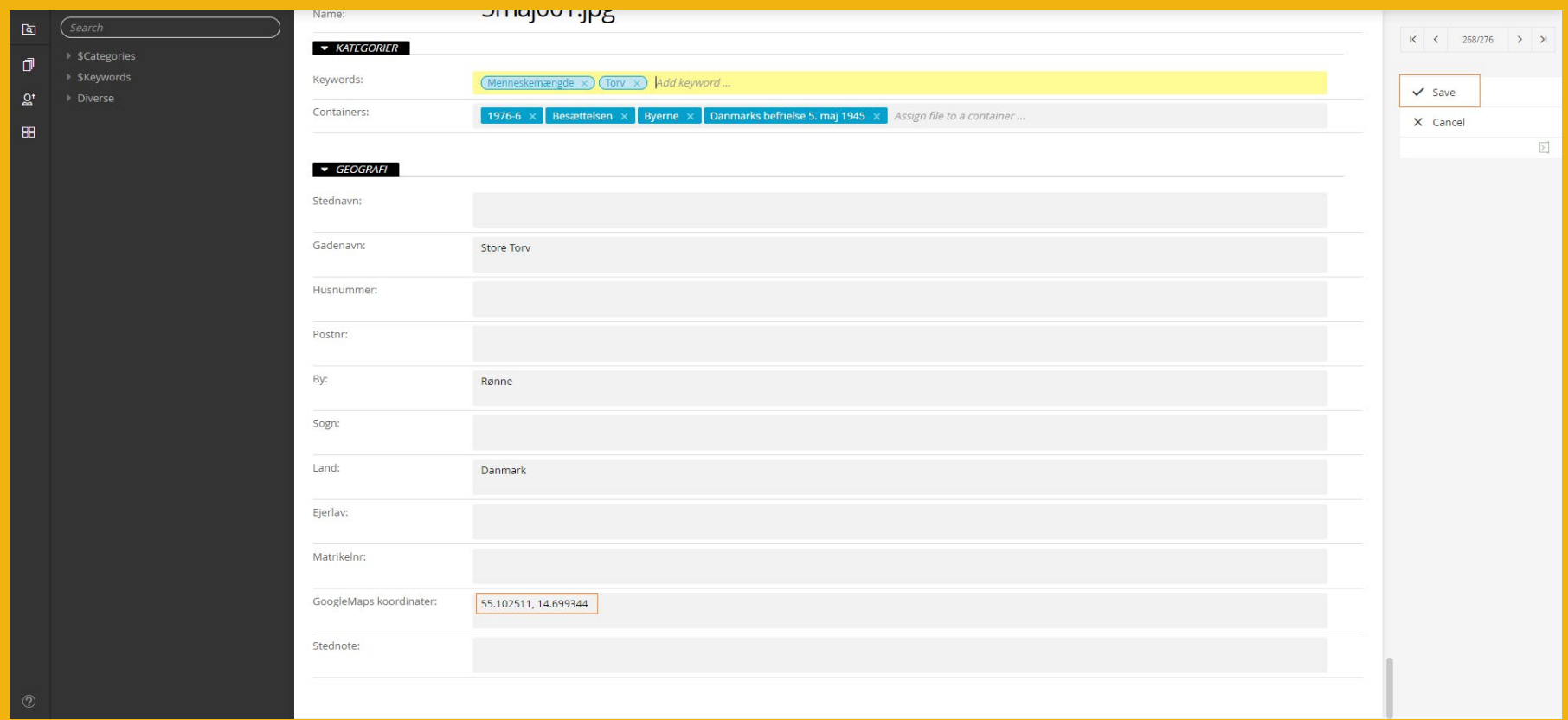